# **IT Essentials 5.0**

# **5.5.1.12 Práctica de laboratorio: Utilización de la herramienta Restaurar sistema en Windows Vista**

# **Introducción**

Imprima y complete esta práctica de laboratorio.

En esta práctica de laboratorio, creará un punto de restauración y restablecerá la PC a ese punto.

# **Equipo recomendado**

Para este ejercicio, se requiere el siguiente equipo:

• Un sistema de computación con Windows Vista

#### **Paso 1**

Haga clic en **Inicio > Todos los programas > Accesorios > Herramientas del sistema > Restaurar sistema**.

Si se le solicita permiso, haga clic en **Continuar**.

Se abre la ventana Restaurar sistema.

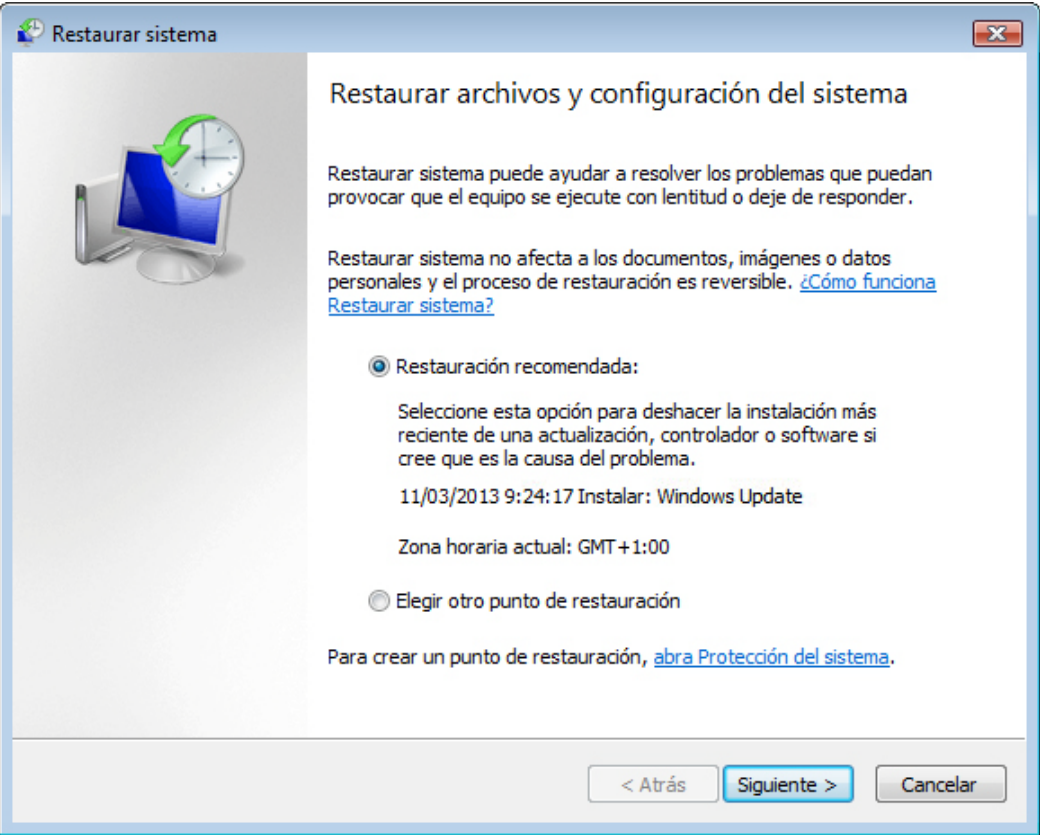

Para crear un punto de restauración, haga clic en **Protección del sistema**.

Se abre la ventana Propiedades del sistema.

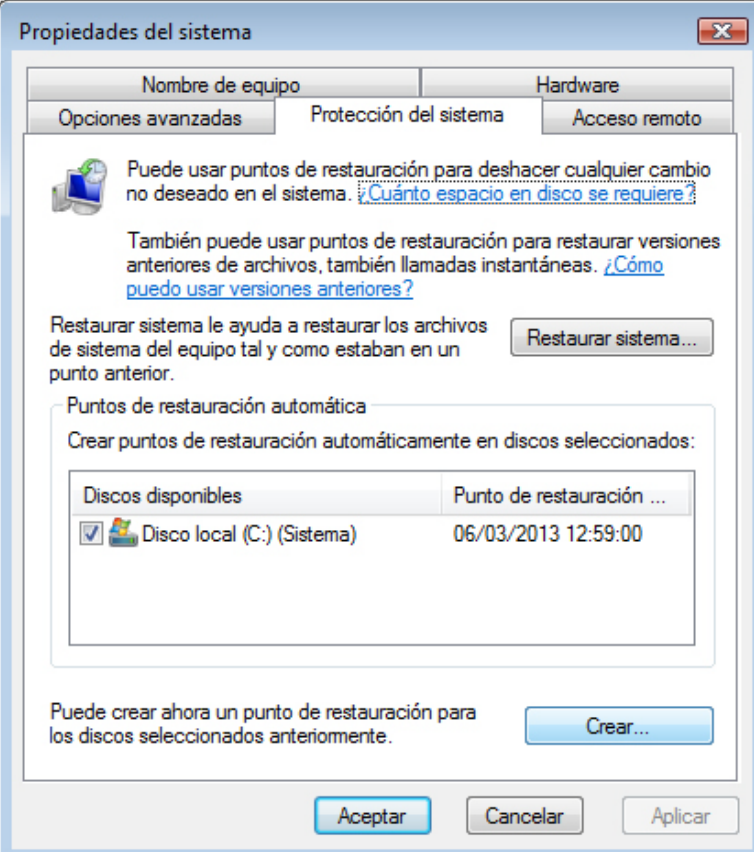

En la ficha Protección del sistema, haga clic en **Crear**.

### **Paso 3**

En el campo de descripción Crear un punto de restauración, escriba **Aplicación instalada (Application Installed)**.

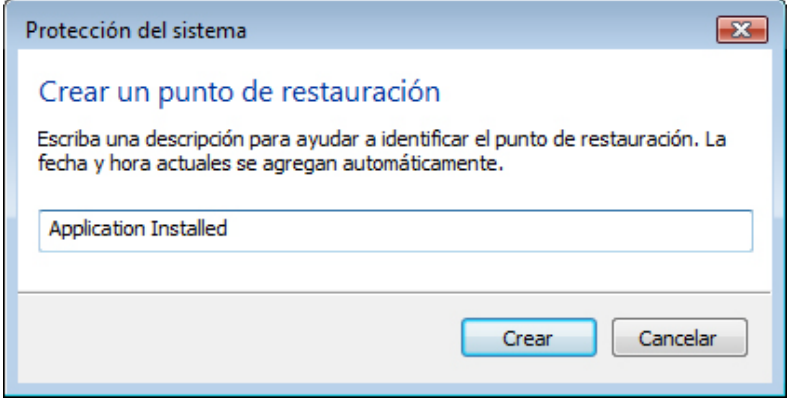

Haga clic en **Crear**.

Después de un tiempo, aparece el mensaje El punto de restauración se creó correctamente.

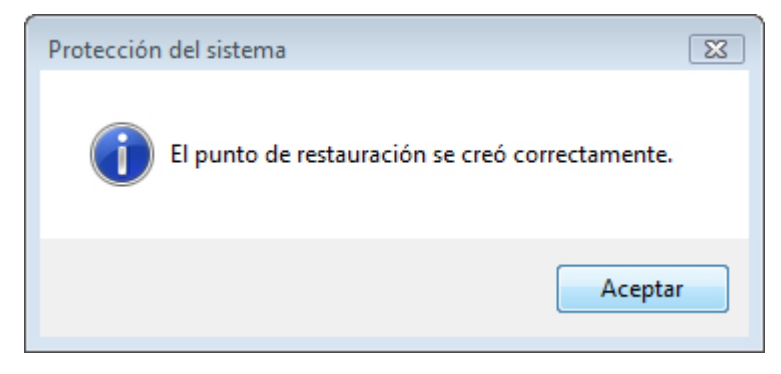

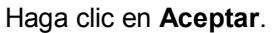

## **Paso 5**

Aparece la ventana Propiedades del sistema con la ficha Protección del sistema seleccionada. En el área Discos disponibles, observe la fecha nueva debajo de Punto de restauración más reciente.

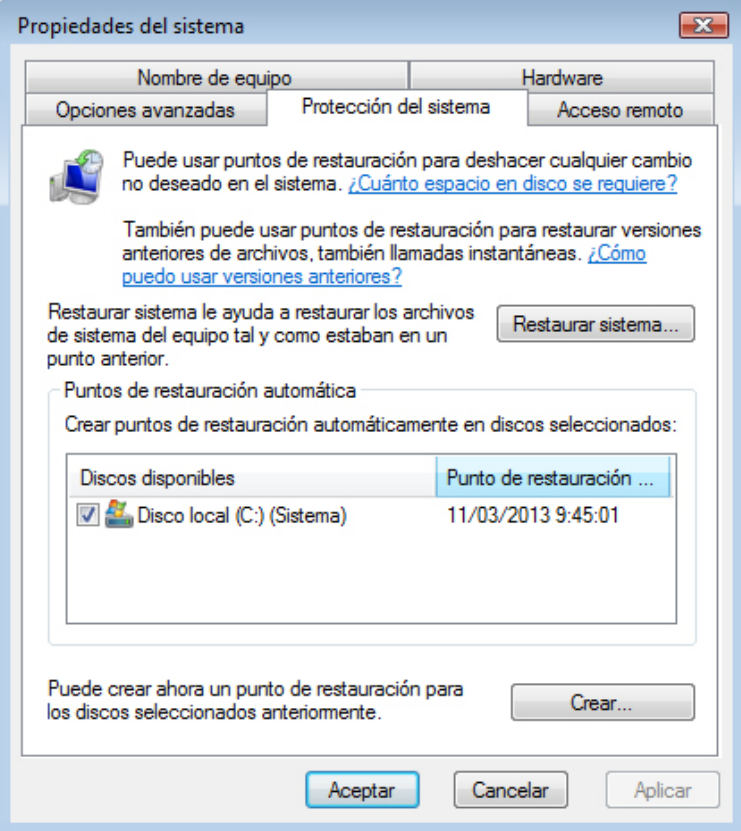

Haga clic en **Aceptar**.

Cierre todas las ventanas abiertas.

Haga clic en **Inicio > Panel de control > Programas y características**.

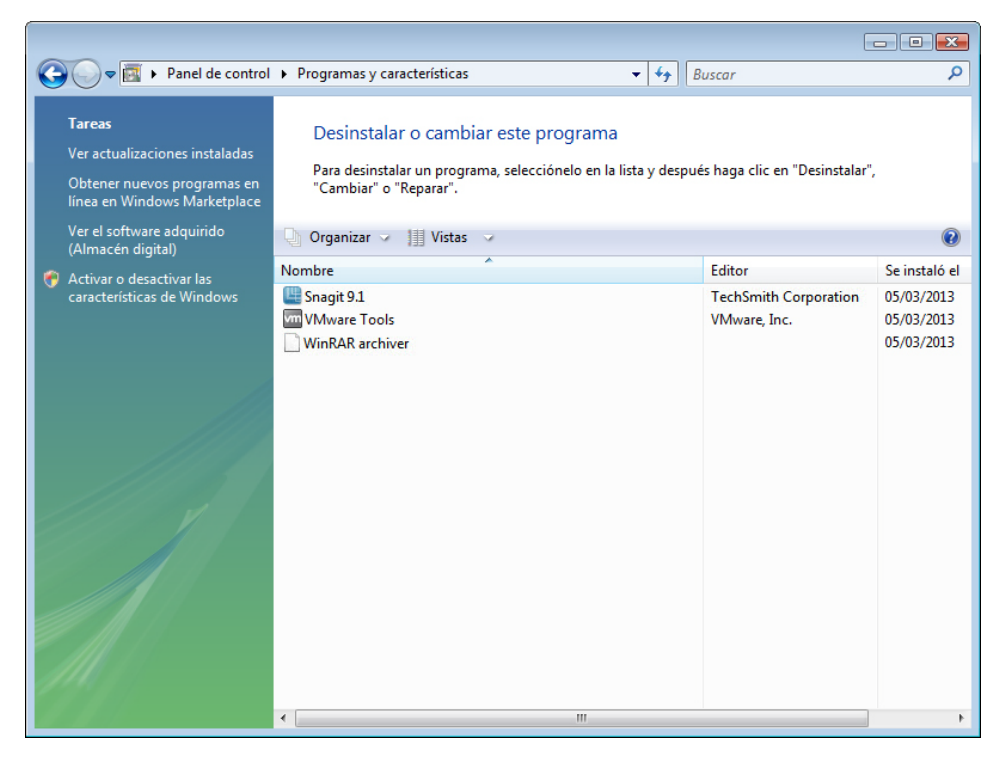

Haga clic en el enlace **Activar o desactivar las características de Windows**.

Si se le solicita permiso, haga clic en **Continuar**.

#### **Paso 7**

Se abre la ventana Características de Windows.

Haga clic en la casilla de verificación **Internet Information Services**.

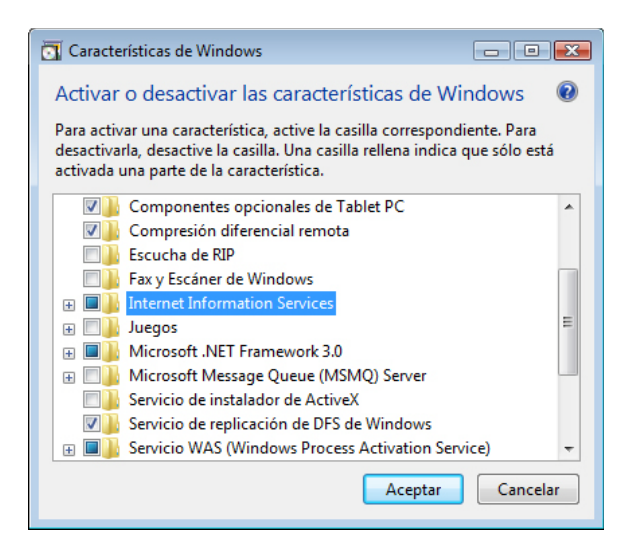

Haga clic en **Aceptar**.

Aparece la ventana de progreso de configuración de características.

Cuando se complete la configuración, la ventana de progreso se cerrará sola.

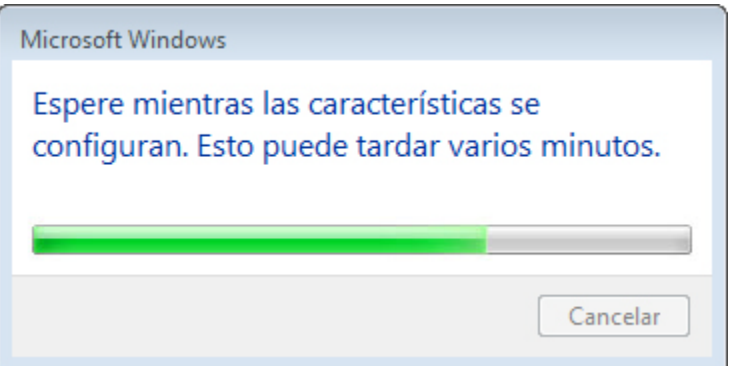

#### **Paso 9**

Cuando utilice un explorador para navegar al localhost, verá la nueva página predeterminada de IIS (Internet Information Services).

Haga clic en **Inicio** y, en **Iniciar búsqueda**, escriba **http://localhost**.

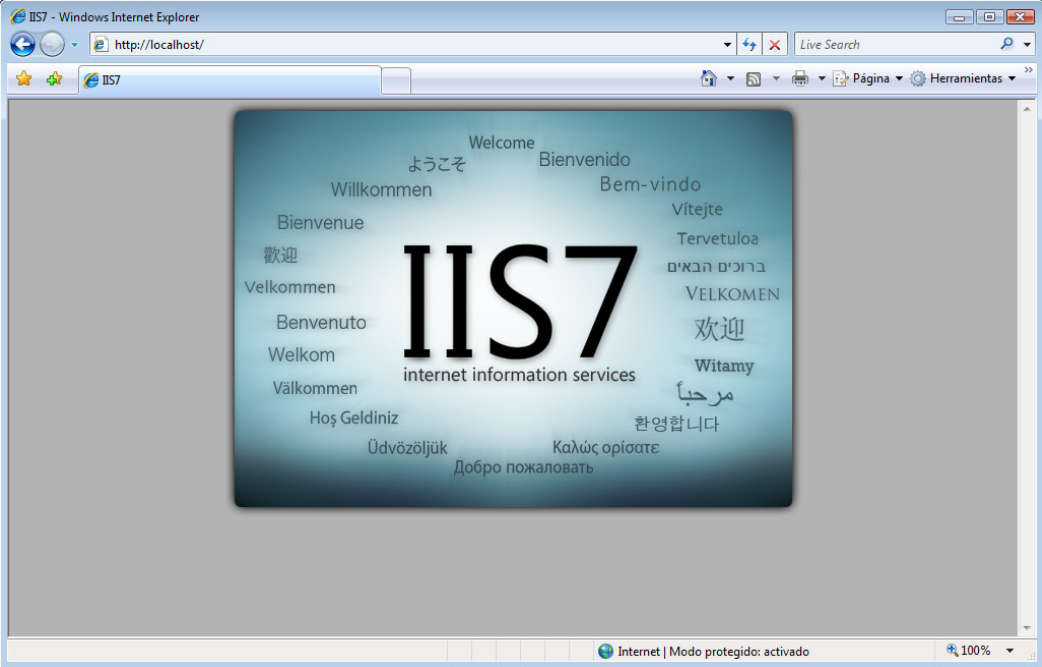

Cierre el explorador.

Abra la aplicación Bloc de notas haciendo clic en **Inicio > Todos los programas > Accesorios > Bloc de notas**.

En la aplicación Bloc de notas, escriba **Esta es una prueba de los puntos de restauración (This is a test of the Restore Points)**.

Haga clic en **Archivo > Guardar como…**.

Haga clic en **Documentos**.

Escriba **Archivo de prueba de punto de restauración (Restore Point Test File)** en el campo Nombre de archivo.

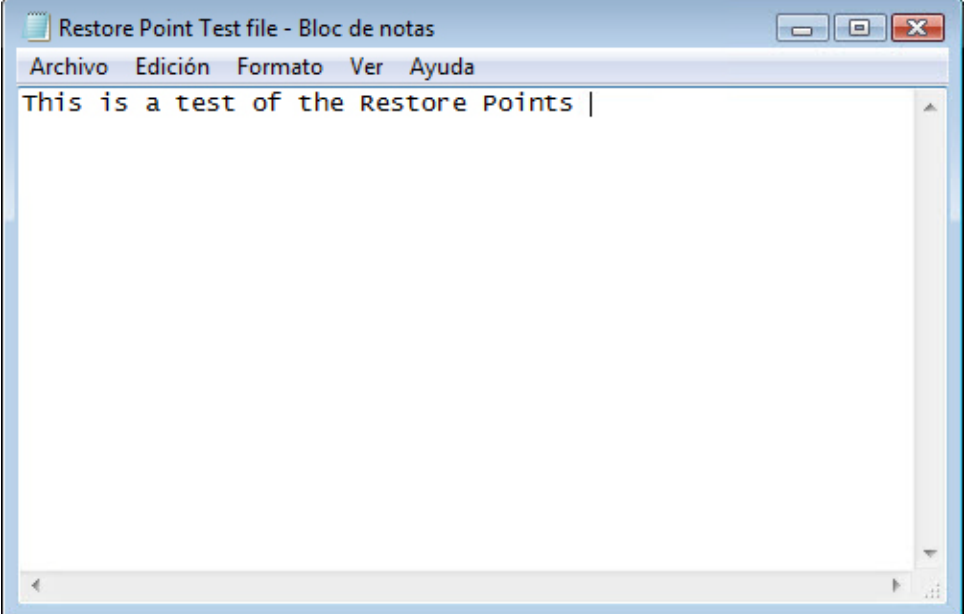

Haga clic en **Guardar**.

Haga clic en **Archivo > Salir**.

#### **Paso 11**

Abra IIS para confirmar que el servicio se haya instalado correctamente.

Haga clic en **Inicio > Todos los programas > Herramientas administrativas > Administrador de IIS**.

Si se le solicita permiso, haga clic en **Continuar**.

Se abre la ventana Administrador de Internet Information Services (IIS).

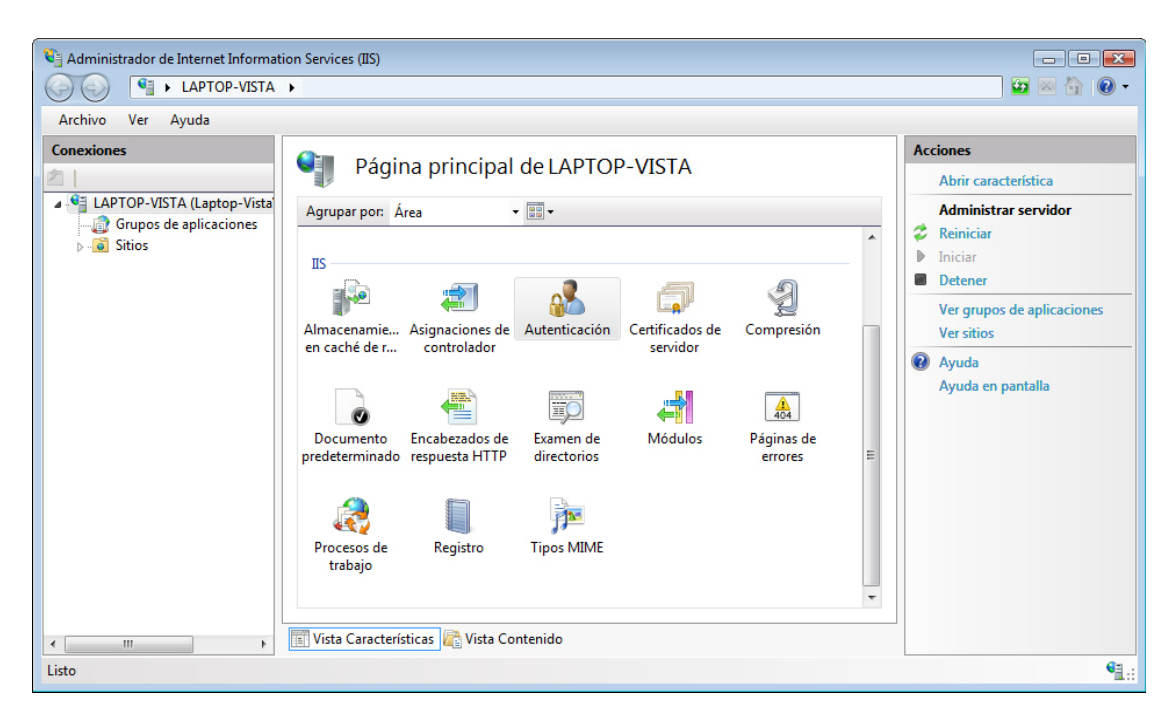

Haga clic en **Archivo > Salir**.

#### **Paso 12**

Haga clic en **Inicio > Todos los programas > Accesorios > Herramientas del sistema > Restaurar sistema**.

Si se le solicita permiso, haga clic en **Continuar**.

Seleccione el botón de opción **Restauración recomendada**.

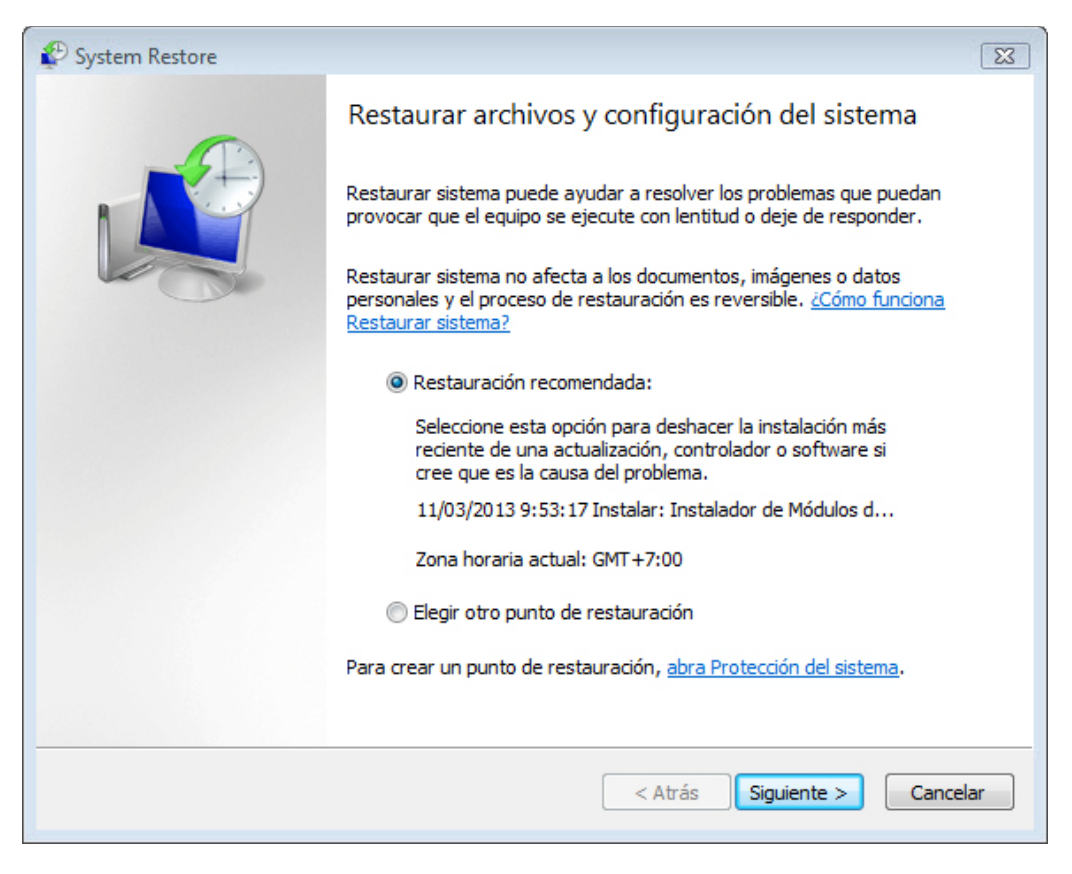

Haga clic en **Siguiente**.

#### **Paso 13**

Aparece la ventana Confirmar punto de restauración.

**NOTA:** cuando haga clic en Finalizar, Windows reiniciará la PC. Cierre todas las aplicaciones antes de hacer clic en Finalizar.

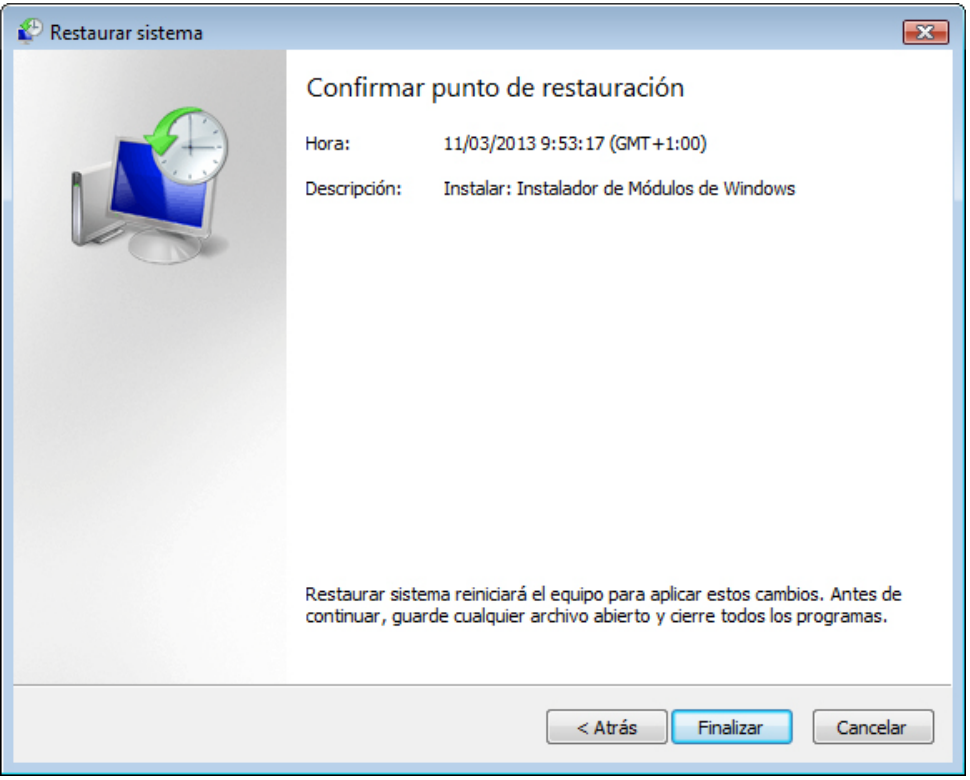

Haga clic en **Finalizar**.

Haga clic en **Sí** para confirmar la restauración del sistema.

El sistema operativo se restaura al momento previo a la instalación de la aplicación IIS. Esto puede llevar varios minutos.

#### **Paso 14**

Se abre la ventana que indica que se completó la restauración.

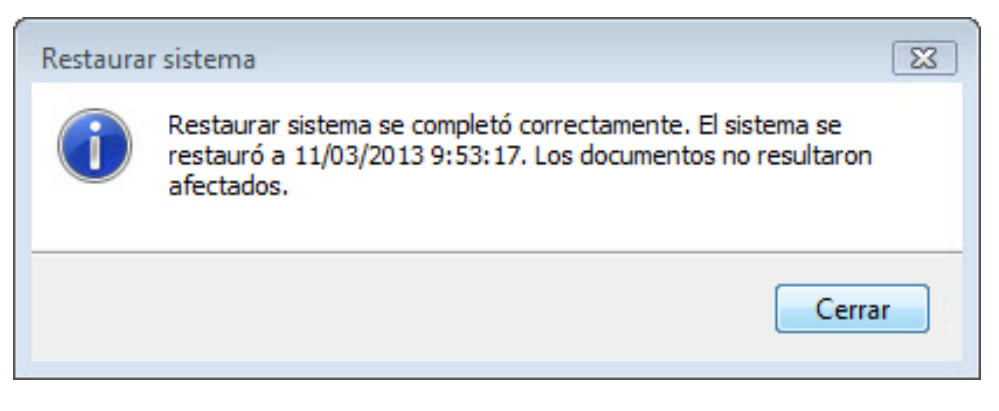

Haga clic en **Cerrar**.

Haga clic en **Inicio > Panel de control > Herramientas administrativas**.

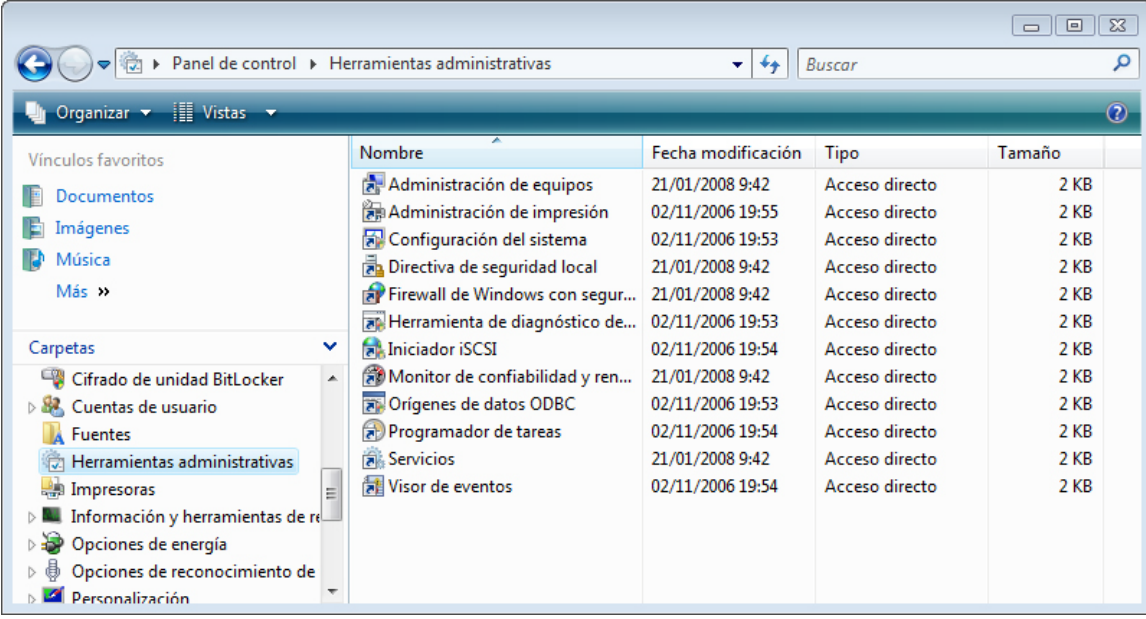

¿Se muestra la aplicación Administrador de IIS en la lista?

# **Paso 16**

Navegue hasta la carpeta Documentos.

Abra el archivo Archivo de prueba de punto de restauración.txt (Restore Point Test File).

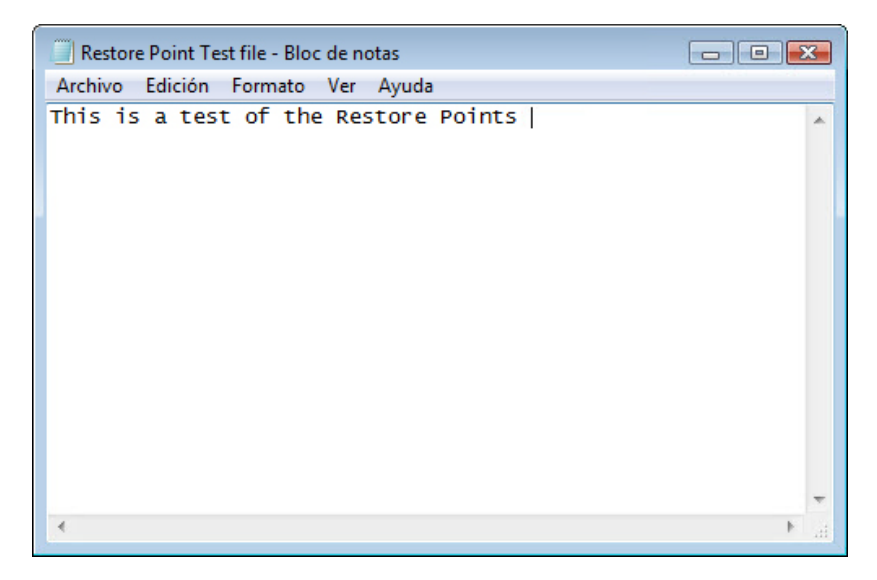

¿El contenido es el mismo?